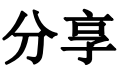

此應用程式可以幫助您管理您的私有雲上的分享、發佈和相簿文件。它列出了所有分享和發佈的文件和文 件夾,並允許您編輯或刪除。

要編輯或刪除共享文件或文件夾,從列表中選擇項目,然後單擊" 編輯"進一步的命令。

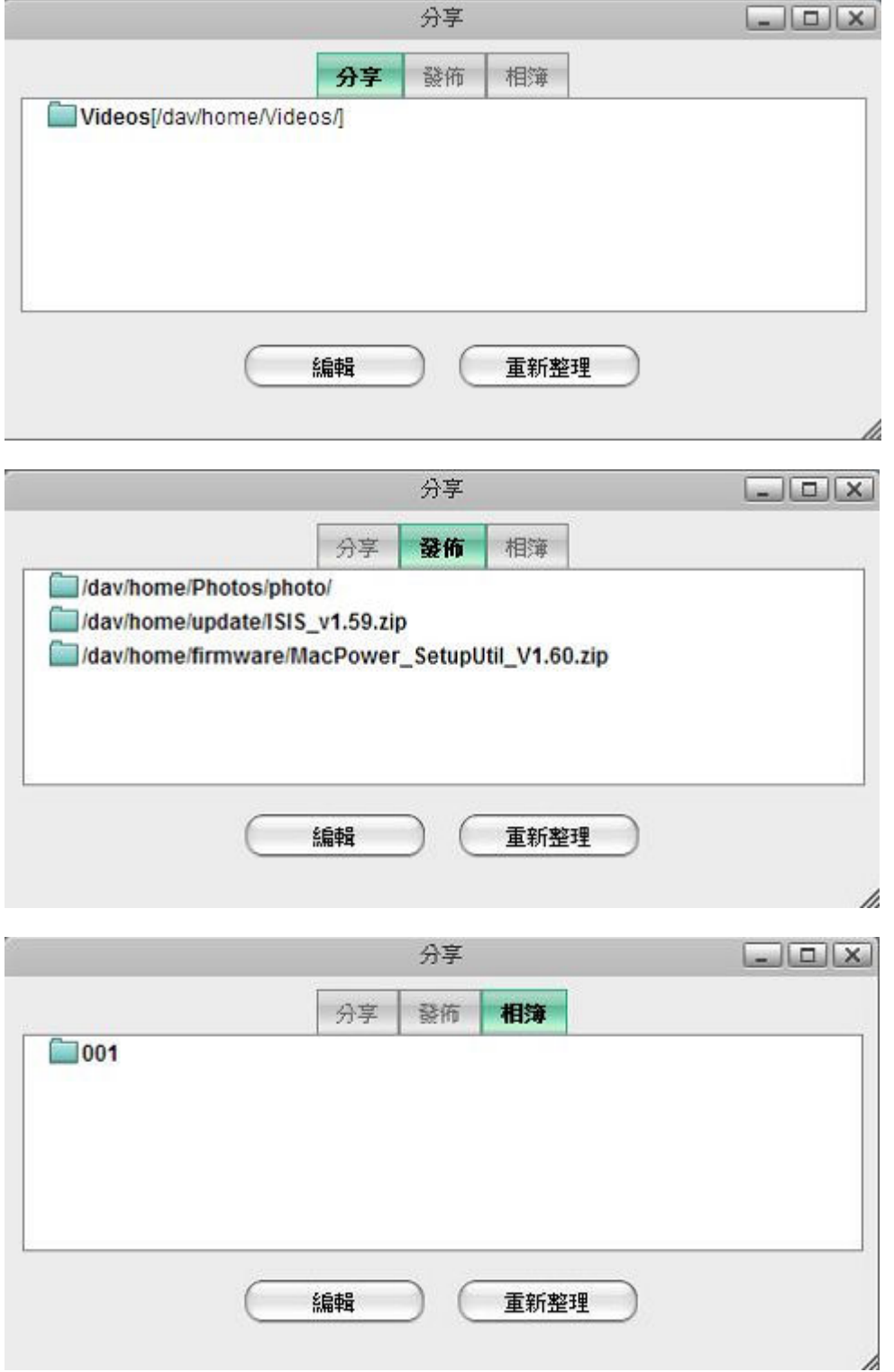

# 分享檔案與檔案夾

以下試教您如何分享檔案與檔案夾。選擇檔案夾或檔案後,可以使用工具列或是滑鼠右鍵開啟。

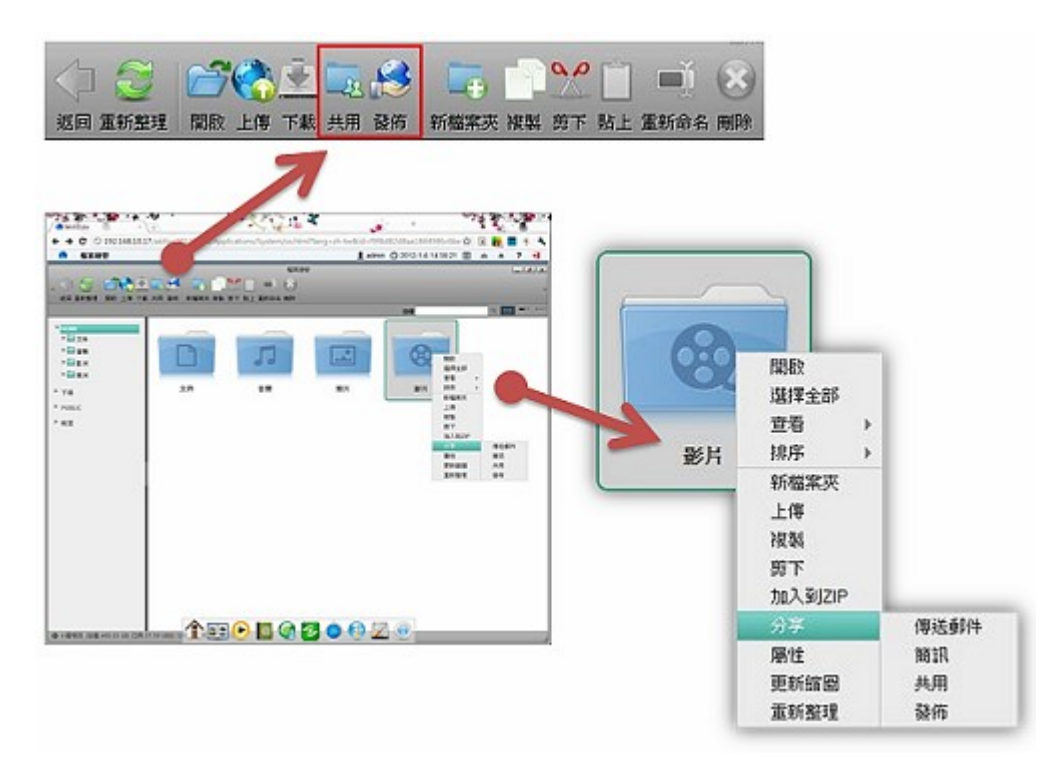

### 與其他使用者分享檔案夾

請依照下列步驟來與其他使用者分享檔案夾。

- 1. 選擇一個檔案夾。<
- 2. 按一下工具列上的共用按鈕, 或是點擊滑鼠右鍵選擇在分享項目中的共用, 分享視窗將會跳出。<
- 3. 勾選分享此檔案夾來分享檔案夾。<

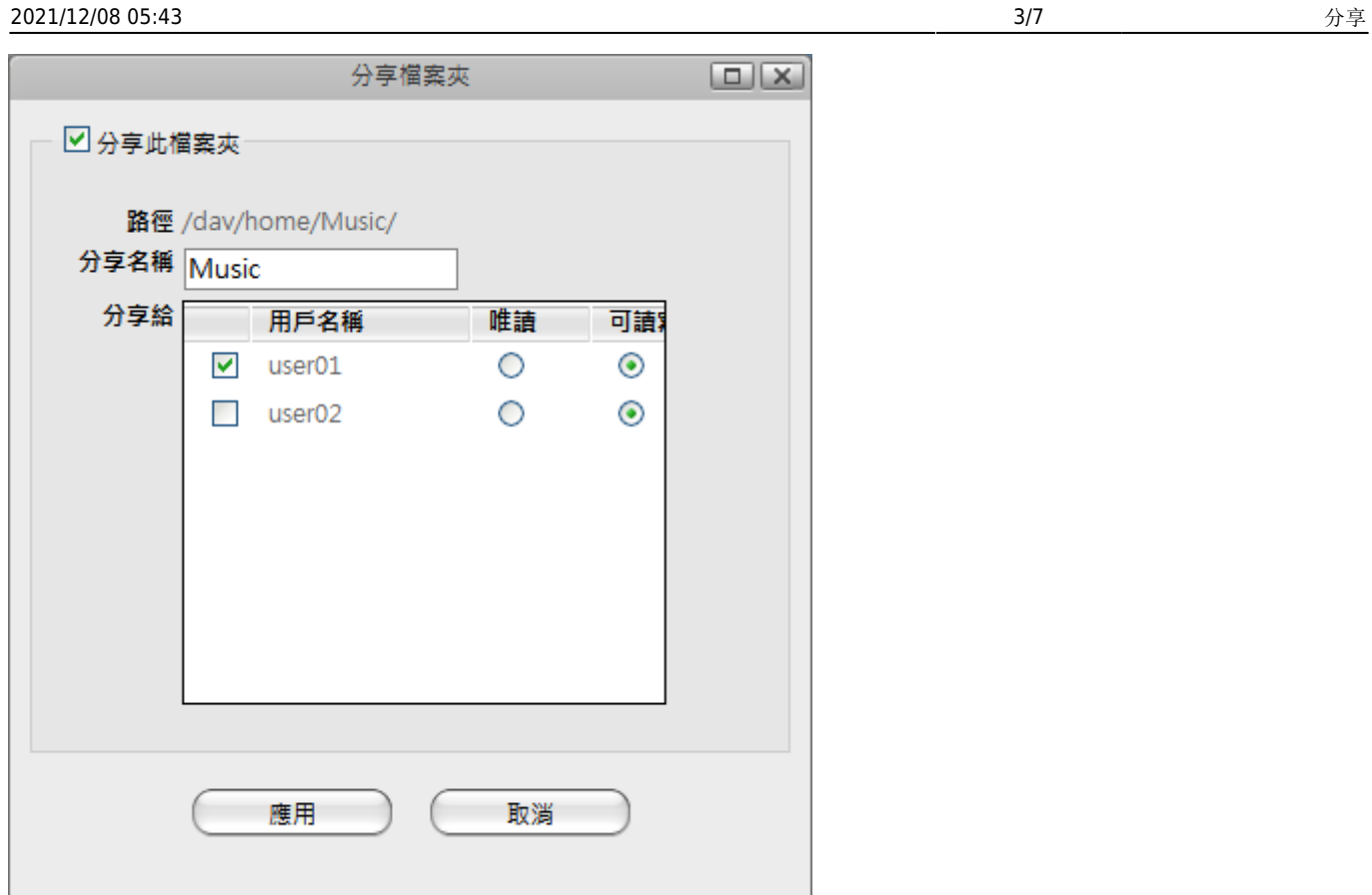

- 1. 輸入分享名稱。<
- 2. 選擇至少一位用戶及相對應的存取權限。<
- 3. 按一下應用[]<

分享圖示(展開的手掌)將會出現在檔案夾的下方,以指明該檔案夾為與其他使用者分享。

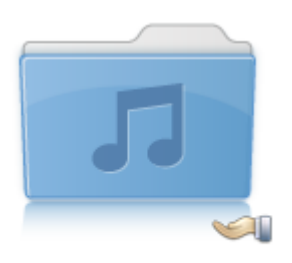

**Music** 

該分享的檔案夾會出現在分享項目中。

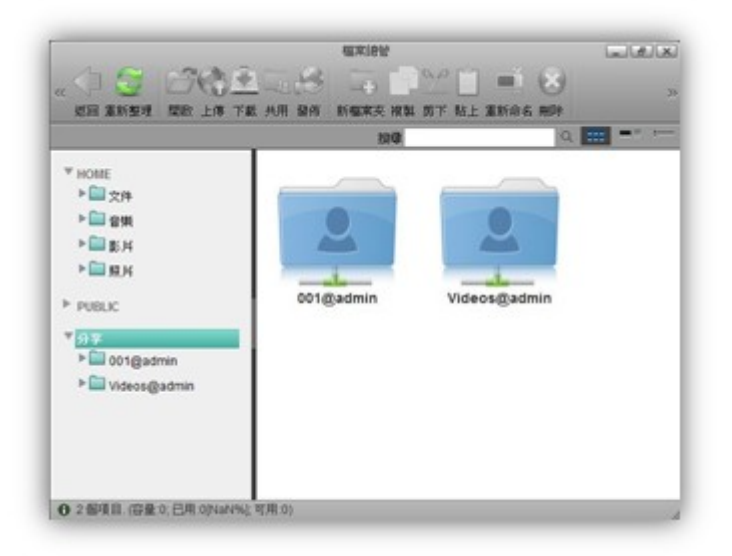

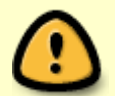

使用者只能使用網頁介面來存取其他人分享給他的檔案夾,而無法透過SAMBA、FTP或AFP 的方式來取得分享的檔案。

### 與親友們分享檔案

這是給未成為該台「MyCloud」使用者的親友們,分享其中的檔案方式。請依照下列步驟來與親友們分享檔 案。

#### 透過傳送**E-Mail**的方式分享檔案

直接將所分享的檔案或資料夾,透過E-Mail寄出分享連結網址。

- 1. 選擇一個檔案夾或是檔案。
- 2. 點擊滑鼠右鍵選擇在分享項目中的**傳送郵件**, 郵件視窗將會跳出。
- 3. 輸入收件者與主旨後寄送。

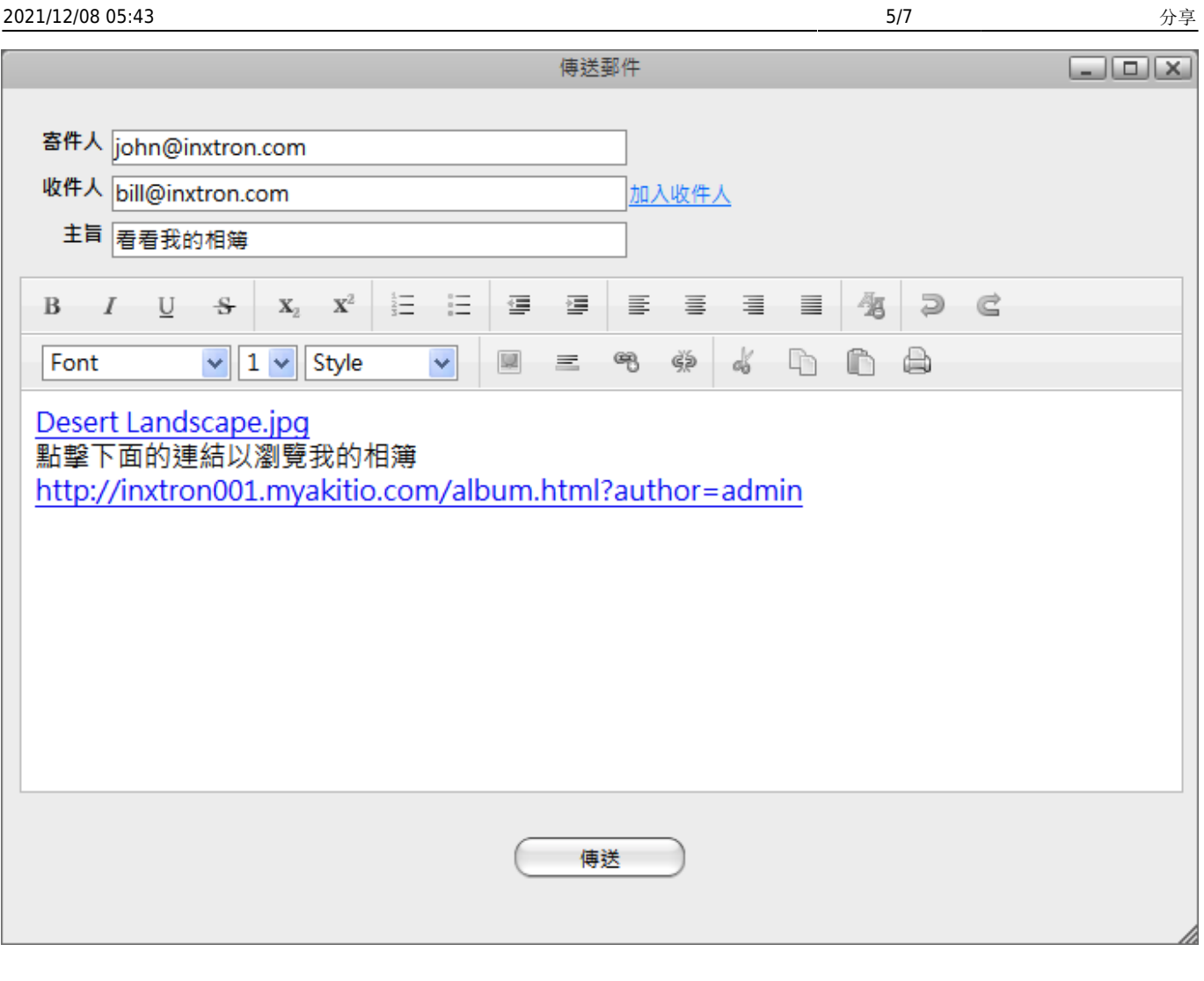

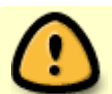

此功能必須先在系統設置中設定郵件通知功能。

#### 透過發送簡訊的方式分享檔案

透過簡訊平台,將分享的連結網址發送到對方手機中。

- 1. 選擇一個檔案夾或是檔案。
- 2. 點擊滑鼠右鍵選擇在分享項目中的簡訊,簡訊視窗將會跳出。
- 3. 輸入接收人或是直接輸入電話後發送。

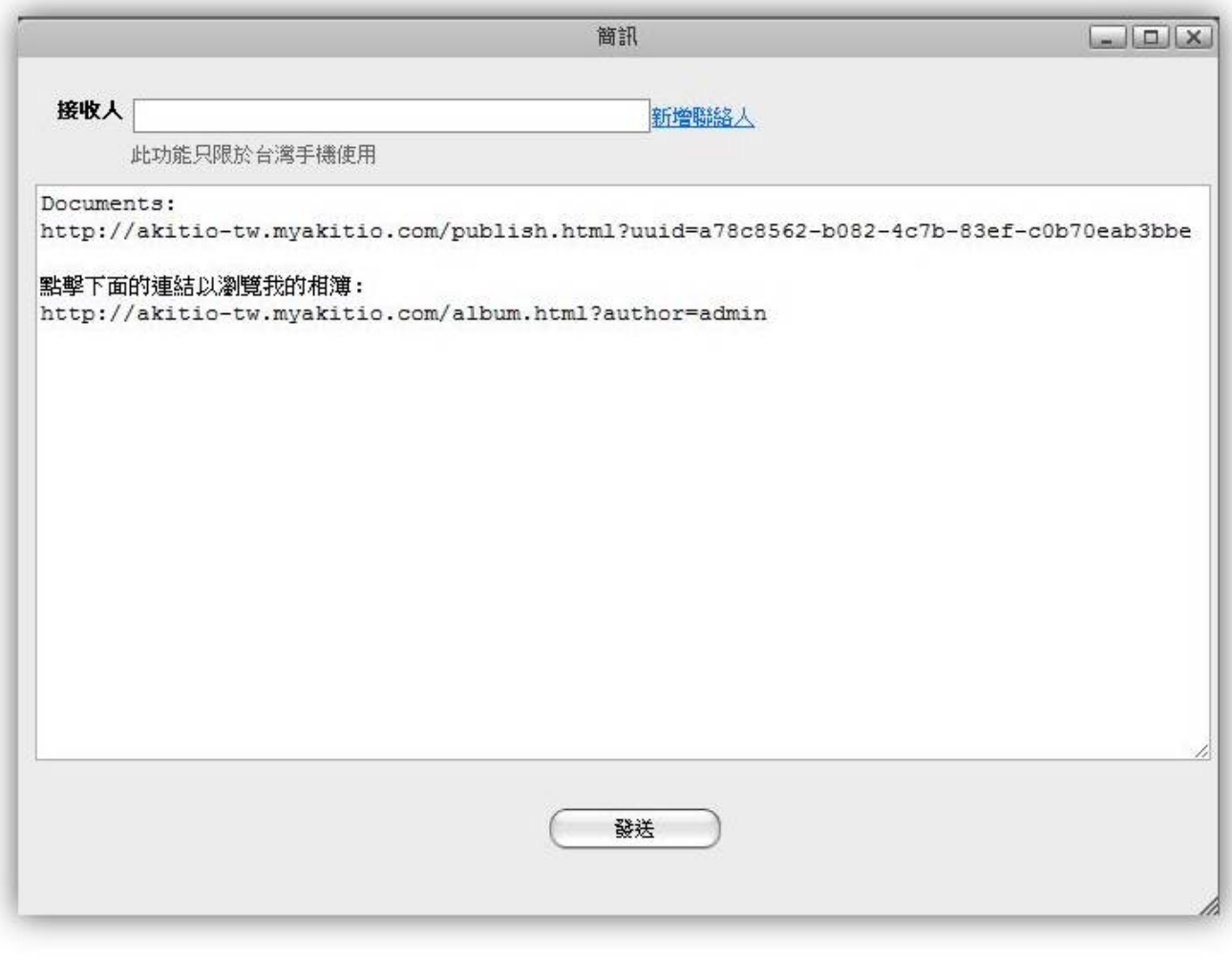

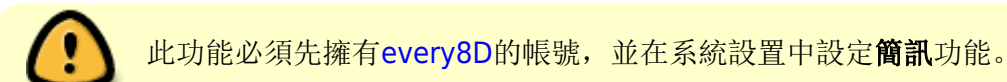

## 發佈

發佈功能可以設定檔案或資料夾的分享期限,整合郵件與簡訊分享功能。

- 1. 選擇一個檔案夾或是檔案。
- 2. 按一下工具列上的發佈按鈕, 或是點擊滑鼠右鍵選擇在分享項目中的發佈, 發佈視窗將會跳出。
- 3. 按下生成按鈕後,進入如下圖編輯動作。
- 4. 小圖示由左至由分別功能為:1.編輯權限與期限日期 2.刪除或確認 3.發送E-Mail通知 4.發送簡訊 通知

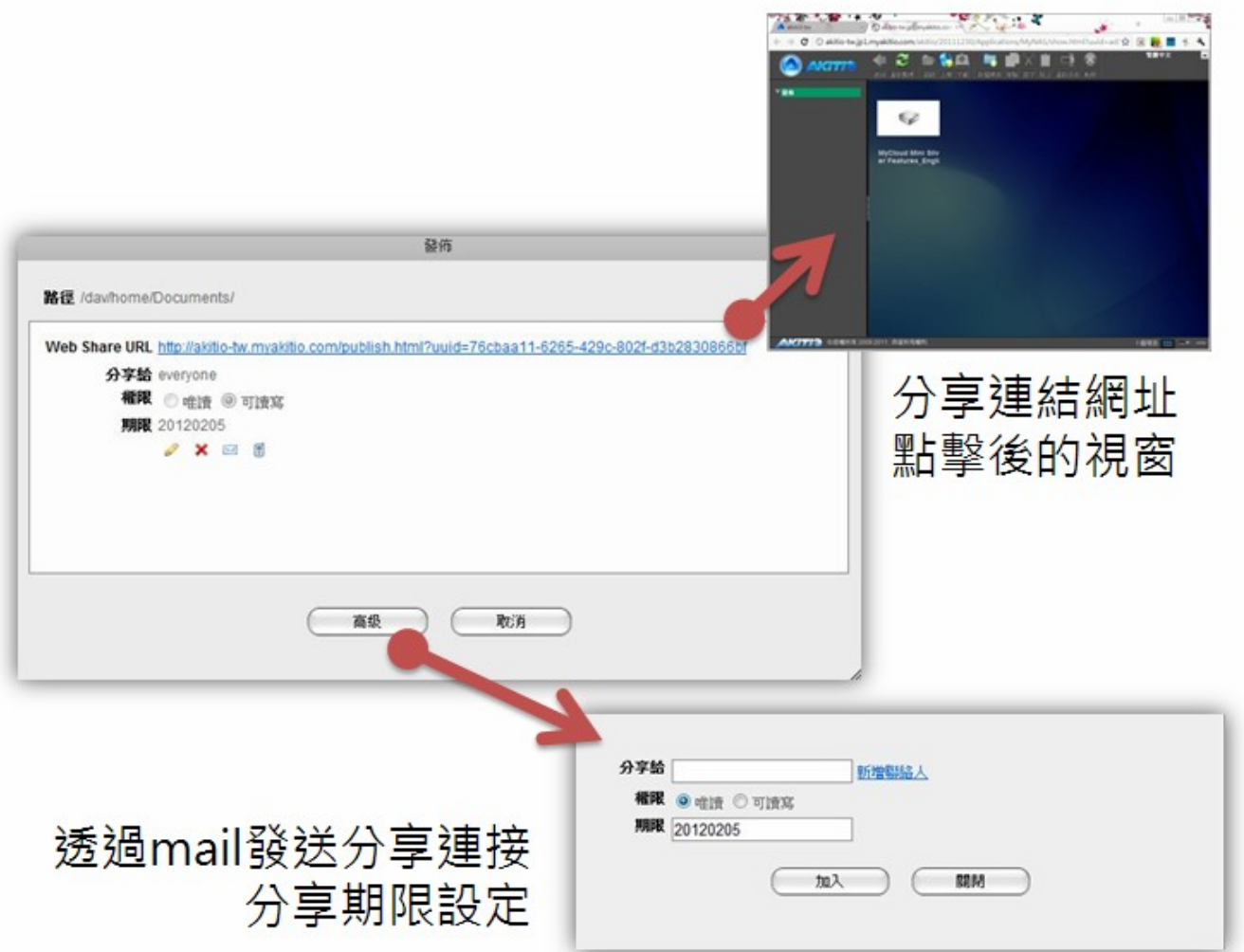

From: <http://wiki.myakitio.com/> - **MyAkitio Wiki**

Permanent link: **[http://wiki.myakitio.com/zh-tw:applications\\_share\\_manager](http://wiki.myakitio.com/zh-tw:applications_share_manager)**

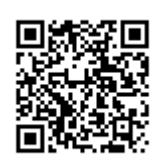

Last update: **2013/03/11 03:14**